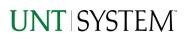

| IMPORTANT NOTES TO USING & REVIEWING YOUR RESULTS 1 | L    |
|-----------------------------------------------------|------|
| LOCATE REPORT                                       | 2    |
| REPORT SETUP - PROMPT PAGES                         | 2    |
| REPORT FOCUS FILTERS / PAGE 1                       | 3    |
| REPORT RESULTS                                      | ;    |
| REPORT FEATURES                                     | 5557 |
| EXPORTING YOUR REPORT RESULTS                       | ;    |
| Email Report Directly                               | ,    |
| ERROR RESULTS                                       | 3    |
| Run Report Error                                    |      |

## Important Notes to Using & Reviewing Your Results

- Notes
  - Data Population

This report is populated with the Pre 9.2 (PS\_Ledger\_KK) data and PS\_KK\_Activity\_Log transactions.

#### • Items without a Budgeted Amount

All Actuals will print to the report regardless of the corresponding Budget Account possessing a dollar amount or zero entry.

• Actuals Post & Pending

Actuals are from approved and posted transactions.

#### • Sponsored / Non-Sponsored

This reports dynamically reflects both types of projects and will break out F&A when necessary.

## Locate Report

- From the Budget & Planning <u>Reporting Page</u>, locate "FIN016 – Sponsored Project Summary Report"
- 2. Login to IBM Cognos to run the report.

# Report Setup- Prompt Pages

## Report Setup - Prompt Pages

All initial **Landing Pages** for reports on the Cognos System will appear similar in format. You will have a set of filtering choices based on the source's available data.

### REPORT FOCUS FILTERS / PAGE 1

 Select your parameter choices. (No parameters within this report are required).

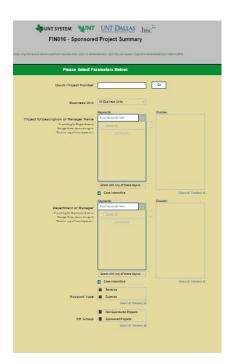

| Quick Project Number                      | Simply drop a Project Number here and either <b>click the Go</b><br><b>Button</b> or *tab and enter to select the Go Button itself<br>before hitting enter*. This quickly runs the report for a<br>single project. If you hit the Enter Button before you have tabbed out<br>of the field, it will simply take you to the next parameters page instead.                                                                                                    |
|-------------------------------------------|----------------------------------------------------------------------------------------------------|
| Business Unit                             | Default will pull "All Units" or you may use the <b>Dropdown</b> to select one particular unit by which to filter the report.                                                                                                    |
| Project ID/Description or<br>Manager Name | You can <b>Search</b> by either the Project ID, Project Descriptions<br>or if you know the manager, you may type here and search.<br>For further search features, click the <b>Options Link</b> to expand<br>additional search methods. Your results appear in the left<br>box. <b>Highlight</b> any or all results and click the <b>Insert Button</b><br>to include as your filter choice here.<br>*Notes: CTRL + Click to choose more than one.<br>If you need to view several departments and have a numbered list,<br>you can use the department selection on the Detailed Filters/Page<br>2 below. |
| Department or Manager                     | You can <b>Search</b> by either the DeptID, Dept Descriptions or if you know the manager, you may type here and search. For further search features, click the <b>Options Link</b> to expand                                                                                                    |
|                                           | Back to Table of Contents                                                                                                    |

|              | additional search methods. Your results appear in the left<br>box. <b>Highlight</b> any or all results and click the <b>Insert Button</b><br>to include as your filter choice here.<br>*Notes: CTRL + Click to choose more than one.<br>If you need to view several departments and have a numbered list,<br>you can use the department selection on the Detailed Filters/Page<br>2 below. |
|--------------|----------------------------------------------------------------------------------------------------|
| Account Type | Default <b>unchecked</b> will allow for both. You do not need to click "Select All" to do so. Otherwise, choose to <b>limit</b> the report results to Revenue or Expense by <b>checking</b> the appropriate boxes.                                                                                                    |
| KK Group     | Default for this report is set to <b>Non-Sponsored</b> and <b>Sponsored Projects</b> as selected only. Otherwise, choose to <b>limit</b> it to desired type by <b>unchecking</b> the appropriate boxes as needed to focus and limit viewing results.                                                                                                    |

2. If you are satisfied with your choices and do not need to engage Detailed Filters, click the **Finish Button**. Otherwise, to run by other FoaPs elements, click the **Next Button**.

### DETAILED FILTERS – CHARTSTRING INCLUSIONS / PAGE 2

3. Select your parameter choices.

Remember that prompts filter your data. By entering values into the prompts you narrow the result sets. Start off by casting a wide net by only using one prompt. You can always rerun the report with additional prompt to narrow the results as needed.

| You can either <b>enter</b> a Fund Cat within this box <b>or paste</b> .<br>Several numbers may be entered here but each one must be<br>on its own line to filter correctly. When you are ready, <b>click</b><br>the <b>Insert Button</b> . All items you have typed/pasted in to the<br>box will move to the <b>Choices Box</b> . |
|----------------------------------------------------------------------------------------------------|
| If you know a particular Fund you would like to filter by, enter here.                                                                                                    |
| If you know a particular Function you would like to filter by, enter here.                                                                                                    |
| If you chose Department(s) on the first page, they will<br>automatically appear here. You can <b>type or paste</b> multiple<br>choices additionally within the Right Box to insert additional<br>or from a list. When you are ready be sure to click the <b>Insert</b>                                                             |
|                                                                                                    |

|                  | Button to add your entries to the Choices Box.                                                                                                    |
|------------------|----------------------------------------------------------------------------------------------------|
| Account          | If you know a particular Account you would like to filter by, enter here.                                                                                                    |
| Project          | If you chose Project(s) on the first page, they will<br>automatically appear here. You can <b>type or paste</b> multiple<br>choices additionally within the Right Box to insert additional<br>or from a list. When you are ready be sure to click the <b>Insert</b><br><b>Button</b> to add your entries to the <b>Choices Box</b> . |
| PC Business Unit | Available PCBUs are displayed in the dropdown. If you know<br>a particular PC Business Unit you would like to filter by,<br><b>select</b> it here. If using a PCBU, <b>only one</b> may be filtered for<br>at a time.                                                                                                    |
| Activity         | If you know a particular Activity you would like to filter by,<br><b>enter</b> here.                                                                                                    |
| Program          | If you know a particular Program you would like to filter by, enter here.                                                                                                    |
| Purpose          | If you know a particular Purpose you would like to filter by, enter here.                                                                                                    |
| Site             | If you know a particular Site you would like to filter by, <b>enter</b><br>here.                                                                                                    |

4. If you are satisfied with your choices and do not need to engage FOAPs exclusion Filters, click the **Finish Button**. Otherwise, to run by excluding particular FoaPs elements, click the **Next Button**.

## DETAILED FILTERS – CHARTSTRING EXCLUSIONS / PAGE 3

5. Select your parameter choices.

Remember that prompts filter your data. By entering values into the prompts you narrow the result sets. Start off by casting a wide net by only using one prompt. You can always rerun the report with additional prompt to narrow the results as needed.

*Et al....* The strings listed here mirror the Inclusions descriptions listed for the previous page.

6. When you are satisfied with your choices, **click** the **Finish Button** to run the report. \*If you need to make changes or want to check your filters, you can click the Back Button at any time to review and click the Finish Button from any point without having to re-enter your information.

# Report Results

## Report Results

#### **REPORT FEATURES**

- Results are grouped by Projects and indicated by —
  the Underlined Title Bar.
- Budget Accounts will duplicate IF the budget for that account is spread across more than one Function.
- The Light Green Bars indicate groupings of lower level hierarchy Budget Account Trees. The Dark Green Bars indicate the rollup level hierarchy Budget Account Trees.

|                                              |                                     |                   |            | 10          |                     |              |
|----------------------------------------------|-------------------------------------|-------------------|------------|-------------|---------------------|--------------|
| Click here for all transactions that make up | this report                         |                   |            |             | Show/Hide Zero Valu | es: Do not   |
| Project: 4200007 - Budget Transformation     | Department: 928000 - Budget & Plann | ing (SY769)       |            |             |                     |              |
| Account                                      | Function                            | Current<br>Budget | Actuals    | Encumbrance | Pre-<br>Encumbrance | Balance      |
| Revenue                                      |                                     |                   |            |             |                     |              |
| 70003 - Trans from Other Funds               | -                                   | 0.00              | 395.669.71 | 0.00        | 0.00                | 395,669,71   |
| 70003 - Trans from Other Funds               | 550 - Institutional Support         | 456.306.96        | 101.277.25 | 0.00        | 0.00                | (355.029.71) |
|                                              | D7000 - Trans T/F Other Funds       | 456.306.96        | 496.946.96 | 0.00        | 0.00                | 40.640.00    |
|                                              | C7000 - Trans T/F Other Funds       | 456,306.96        | 496,946.96 | 0.00        | 0.00                | 40.640.00    |
| 71003 - Trans from Components                | -                                   | 0.00              | 8,224.00   | 0.00        | 0.00                | 8.224.00     |
| 71003 - Trans from Components                | 550 - Institutional Sup             | 767,999.00        | 759,775.00 | 0.00        | 0.00                | (8.224.00)   |
| •                                            | D7100 - Trans T/F Components        | 767,999.00        | 767,999.00 | 0.00        | 0.00                | 0.00         |
|                                              | C7100 - Trans T/F Components        | 767,999.00        | 767,999.00 | 0.00        | 0.00                | 0.00         |

#### PROJECTS WITH F&A

 Projects that have data posted to accounts listed as F&A will appear after the initial set of information. A message separates data and these accounts are indented below the main body set.

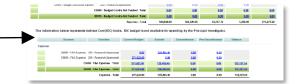

### **DRILL-THROUGH OPTIONS**

 Clicking on any of the underlined dollar amounts will drill-through to the "FIN003 – Transaction Detail Report" to view the detailed transactional line that makes up the chosen amount.

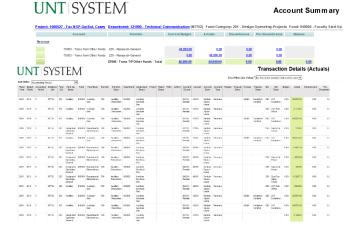

Back to Table of Contents

# **Cognos Report Functionalities**

### LAYOUT OVERVIEW

- Report results are typically displayed in an interactive HTML on screen style.
- Based on your selections, if any, the report will only display results that match your initial filtering choices.
- Reports on screen may combine the Level Number result with the Description for that level in one single column. (*Report results exported to XLS will break these out, see the <u>Export XLS directions</u> below.)*
- If there is an error in your request or no results can be produced, you get a return message showing the parameters you chose that produced these results. (See the <u>Error Results section</u> below for more information or to troubleshoot.)
- Use the **"Page Down" Link** at the bottom left to see additional pages (if any).
- Use the "Bottom" Link to skip to the last page of Applied Parameters where you can review what your filtering choices were on the initial Prompt Page selections. Use the "Top" Link then to return to your first page.

### IN REPORT FILTERING & CONTROLS

 You can clear any originally selected Filters by returning to the Prompt Pages from within the Report you are currently viewing (without starting over). To do so, click on the "Run as" button on the upper left hand of the toolbar on your screen.

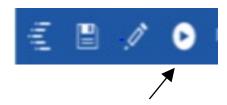

# Exporting Your Report Results

## Exporting Your Report Results

In the upper left hand or right hand of the toolbar on your screen, you will see options to run report and view your results.

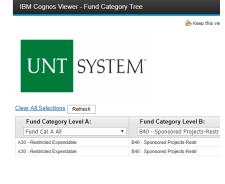

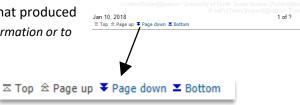

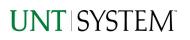

#### EMAIL REPORT DIRECTLY

Click the **"Share"** symbol dropdown (next to the bell) on the upper right hand of the toolbar on your screen to select **"Email".** Fill in the desired email address, any additional information, and your onscreen results will be emailed from within the Cognos program.

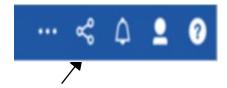

#### RUN REPORT AND DOWN LOAD OPTIONS

Click the **"Run as"** button (white circle) on the upper left hand of the toolbar on your screen to see selections for running or exporting your results:

- HTML
- PDF
- Excel
- Excel Data
- CSV
- XML
- Reset prompts and run

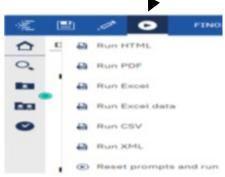

# Error Results

## Run Report Error

An example of the standard results message when Cognos cannot determine a match for your requested filters is:

*No data available for the parameters chosen, please review the parameters below: Fund Cat: 876* 

The selection you have made on the prompt page is listed automatically below the "No Data" message. Again, to re-run the report with a different selection, click the **"Run as"** button on the upper left hand of the toolbar on your screen.

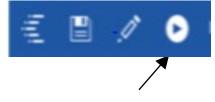

# Drill-Through Message or Error

The message below will be displayed when a zero amount without supporting details is clicked on during a drill through. The same message will be displayed when a drill through has error. If that happens, the statement below, "The amount you clicked was," will match the amount clicked on the report.

| 2 |                                                                                                    |
|---|----------------------------------------------------------------------------------------------------|
|   | The report executed as designed; however, no rows of data were returned with the parameters given.                                        |
|   | To diagnose why you are seeing this messge please follow the instructions below:                                                          |
|   | 1) Click "bottom" at the bottom left of this page to view the Parameter Page.                                                             |
| 2 | 2) Review the values to look for incorrect or missing values                                                                              |
|   | 3) Click the Run button on the top left of the screen and choose "Reset prompt and run" to manually adjust the parameters of this report. |
|   | 4) If you are unable to resolve the issue, please contact your local Budget Office for assistance.                                        |
|   | The amount you clicked on was = 0                                                                                                    |
| 2 |                                                                                                    |
|   |                                                                                                    |